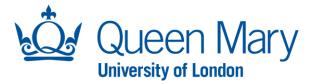

## Oleeo User Guide – Setting Up Interviews

This document will provide you (Hiring Manager) with step-by-step guidance on how to:

- Create Interview Schedule and Interview Slots
- Send Interview Invites (Bulk, Individual and Manual)

Throughout this document, the terms opportunities and vacancies are used interchangeably. The term "HM" throughout Oleeo refers to the Hiring Manager.

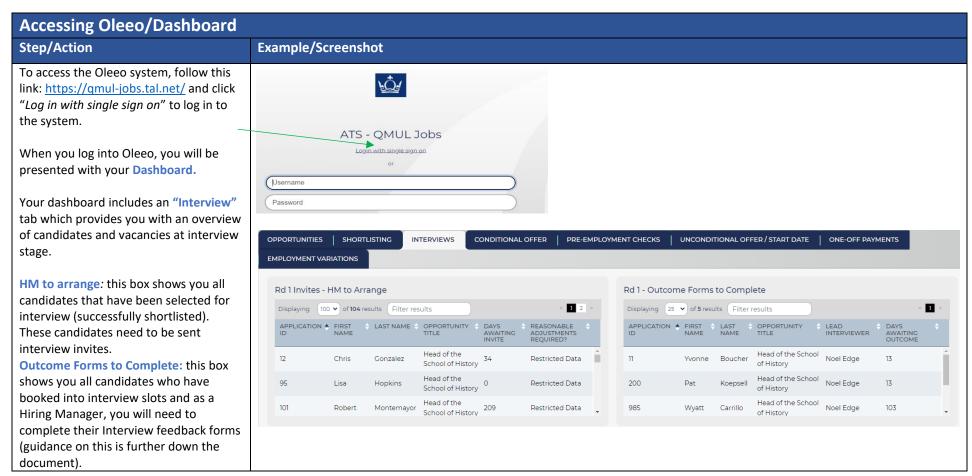

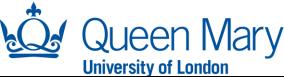

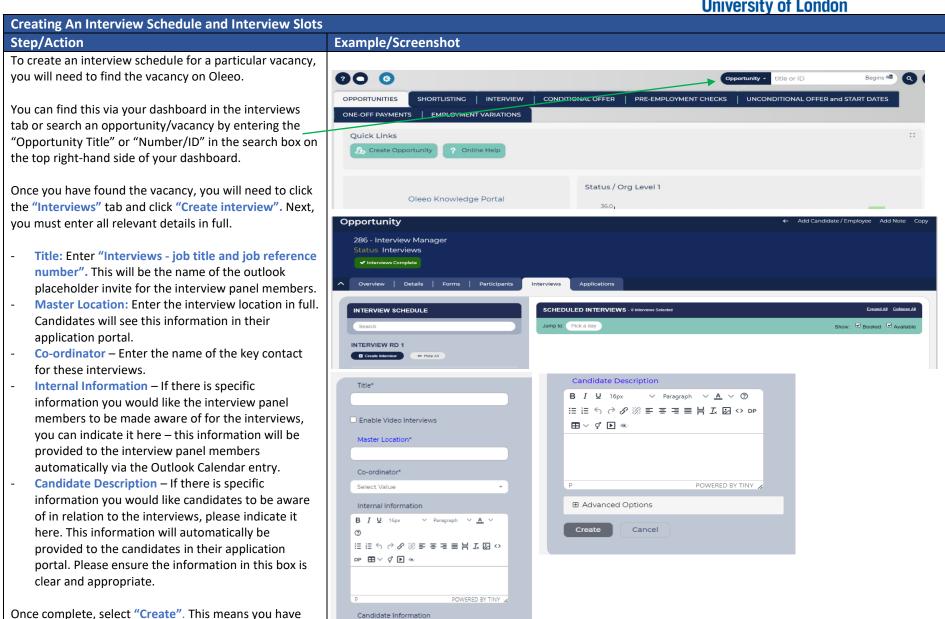

created the interview details.

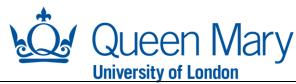

Next, you will need to create interview slots by clicking "Add Slot" and complete all mandatory and relevant details.

Date and Slot Start Time: Enter the date of the interview and first interview time slot.

Slot Duration: indicate the duration of each interview

Expand the "Add Multiple Slot Spaces" if you have more than 1 candidate to invite.

- Candidates per slot: Typically, this would be 1, but if you would like to have multiple candidates attend the same time slot, you can indicate the number of candidates here.
- Number of Slots: indicate the number of interview time slots you wish to create for these interviews.
- Slot Spacing: if you would like breaks between each interview slot, you can indicate the length of the break here.
- Slot Location: Enter the full location of the interviews here. The candidate will see this.

**Interviewers:** the names of all interview panel members must be added to this section including the chair. If the name of the chair has changed from what was originally inputted in the vacancy request, please inform the recruitment team so they can change this.

Select "Send Calendar Update to Interviewers" so they can receive an outlook calendar placeholder invite.

Once all the details are added, select "Create slot(s)"

You have now created your interview schedule and interview slots. Next, you will need to invite the candidates to the interviews (guidance on the next page).

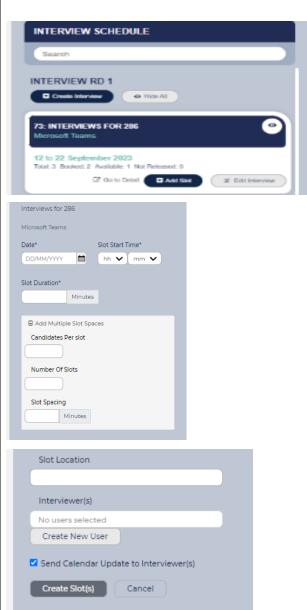

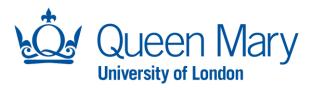

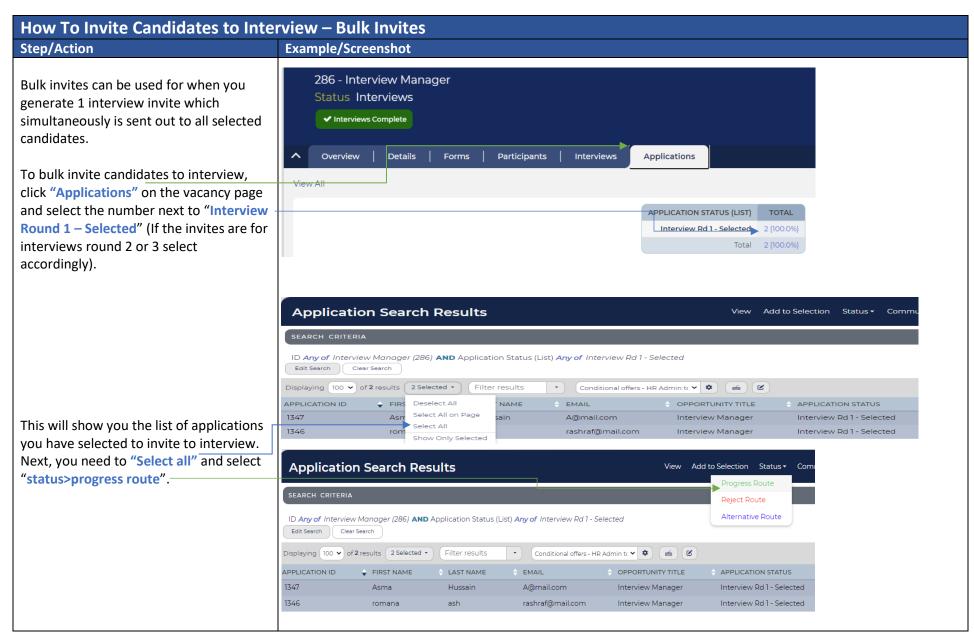

Page **4** of **10** 

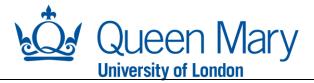

You will then be asked to confirm the selection and you will be shown the new proposed status for each application which should state "Interview Rd 1 – Invited"

Click "Confirm" If you are happy to proceed. This will then take you to the Invite template details page.

Select the "Interview Selection Method" you wish to use.

Auto Select – means the candidate can choose to book into any one of the slots you have created.

Specific Interview – Tends to be used if you only have 1 candidate and 1 interview slot.

Next, select the "Correspondence" template. This is the interview invite email template.

- Interview Invite select this for face to face (in person) interviews.
- Interview Invite (Virtual) select this for remote/virtual interviews.

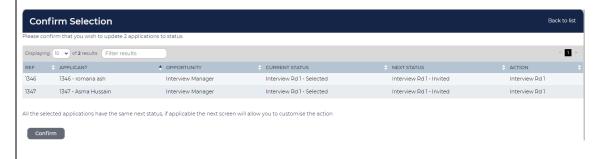

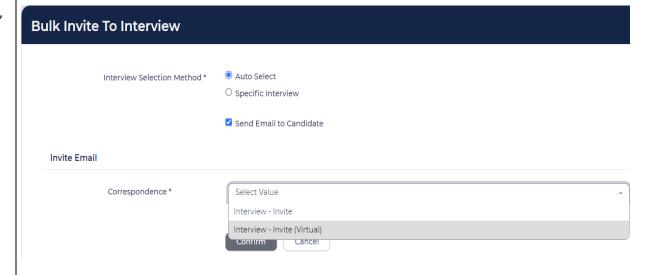

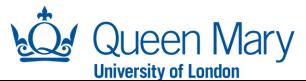

Once you have selected a template, you are able to review and add more information to the email should you need to, including, amending the email subject. You can click the "preview" button to see how the email will be presented.

Please note: Each interview invite template include appropriate embedded attachments and links within the email such as MS Teams Guidance, QM maps and Access guides. Please do not remove any text that is in a grey colour.

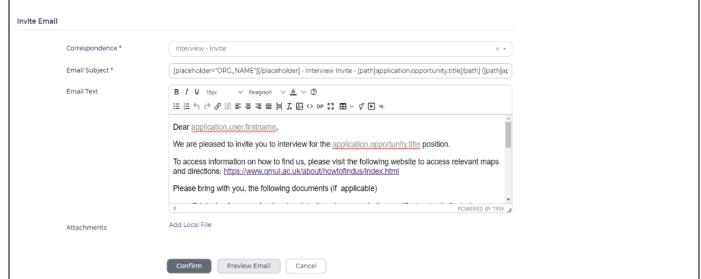

Please note that if you set up a face to face interview schedule/slot/s, and subsequently, it is agreed to interview some candidates virtually. The virtual meeting links will need to be created and managed offline.

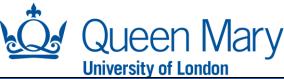

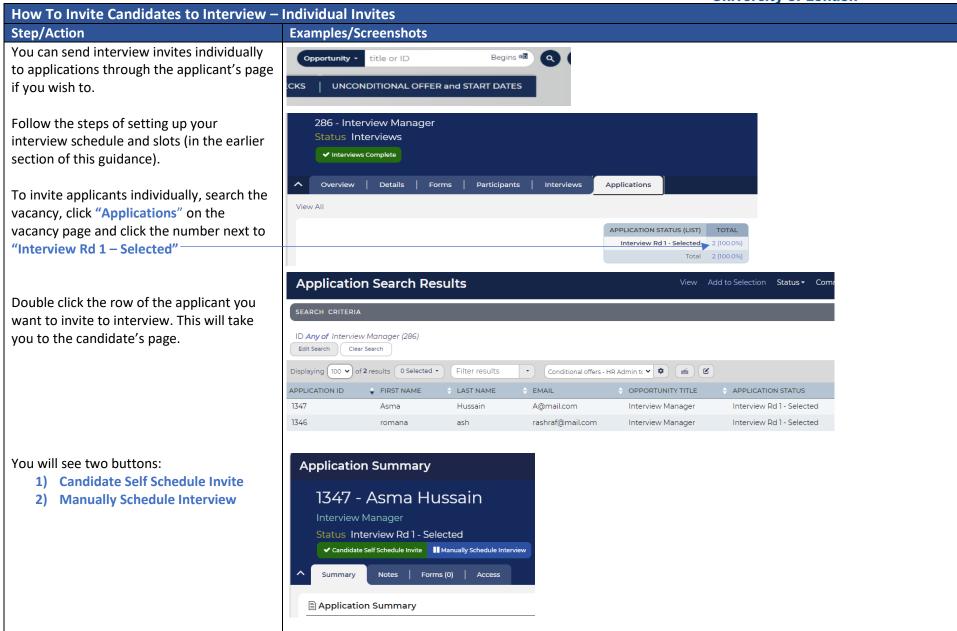

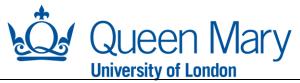

Manually Schedule Interview – You may choose to use this if you have already arranged an interview date and time and would like to directly book the candidate into an interview time slot.

- When you select "Manually Schedule Interview" you will be required to complete an interview details form.
   Please complete all mandatory fields including "Interviewer (s)" box
- Ad Hoc Interview Title this will be visible to the candidate. Please enter "Interviews - job title and opportunity number".

You can also choose to select and/or deselect from the below. Depending on your requirements.

- Add virtual Interview Link
- Send Calendar update to Interviewer
  (s)
- Send email confirmation to candidate

Please note when you select the "add virtual interview link" it will generate a virtual MS teams link for the invite and provided to the candidate in the email confirmation.

You must ensure you liaise with the candidate directly to understand if they need reasonable adjustments as this method does not allow them to indicate this in the system.

Once you click "OK", you will be taken to the email template for interview

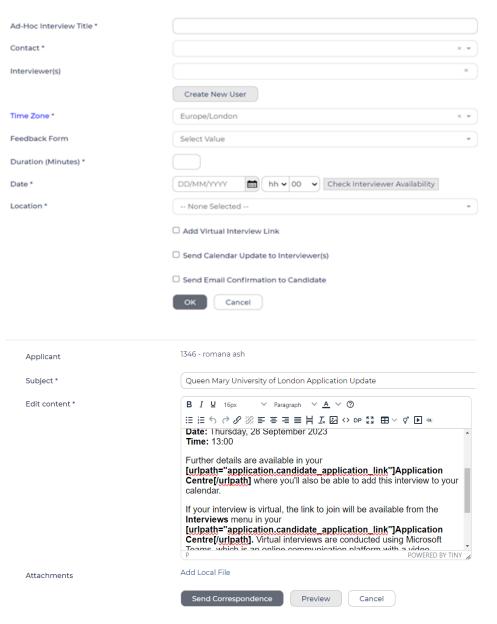

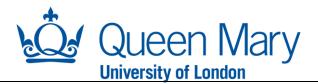

confirmation. This is the email the candidate will receive and you can make changes to this to tailor it to your needs. Please ensure the information within the email is correct and use the "preview" button accordingly. Once you click "Send Correspondence" you will see the applicant status has changed to "Interview — Scheduled" which means the candidate is now booked into your interview slot.

## **Candidate Self Schedule Invite:**

This will send the candidate an interview invite and request for them to schedule into an interview slot via their application portal.

If you only have 1 interview slot remaining, then select "specific interview" in the Interview Selection Method. If you have more than 1 interview slot and select "auto select" and enter the opportunity title in "Select Interview" box.

Next, select the "Correspondence" template. This is the interview invite email template.

- Interview Invite select this for face to face (in person) interviews.
- Interview Invite (Virtual) select this for remote/virtual interviews.

Once you have selected a template, you are able to review and add more information should you need to. You can preview the

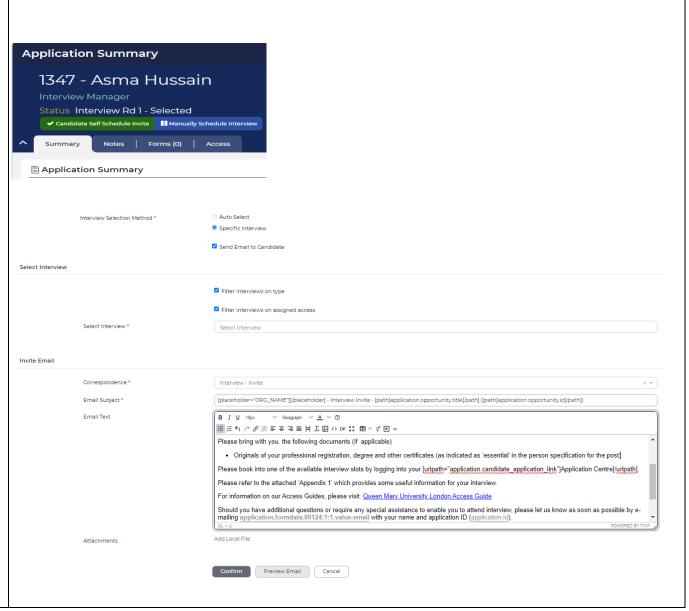

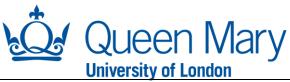

email and attach a document should you wish to.

Please note: Each interview invite template include appropriate embedded attachments and links within the email such as MS Teams Guidance, QM maps and Access guides. Please do not remove any text that is in a grey colour.

Once you have clicked "Confirm" you will see the candidate status change to

"Interview - Invited"-

As well as the status change, you can also see the interview invite email on the right-hand side of the page under

"Communication"

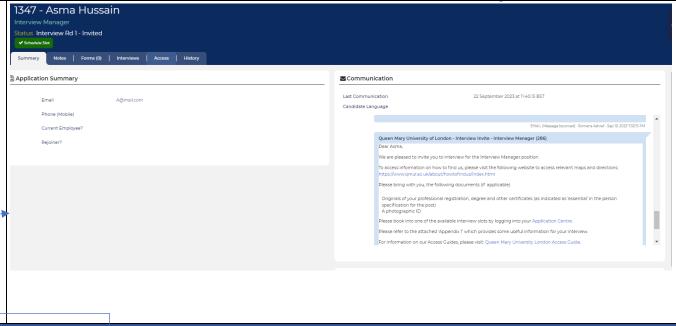

Please note that if you set up a face to face interview schedule/slot/s, and subsequently, it is agreed to interview some candidates virtually. The virtual meeting links will need to be created and managed offline.